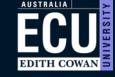

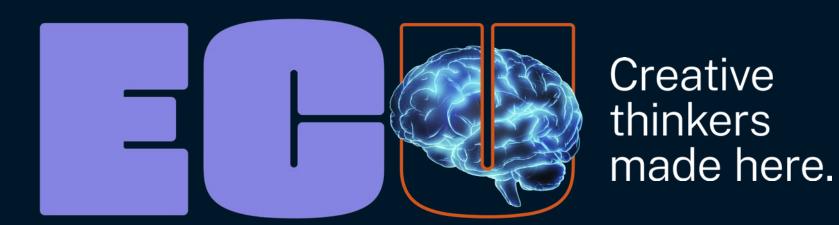

Student Maps

**Guide for Students** 

# **Student Maps Guide Contents**

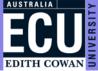

Start from the beginning of this guide, or click through to the relevant section.

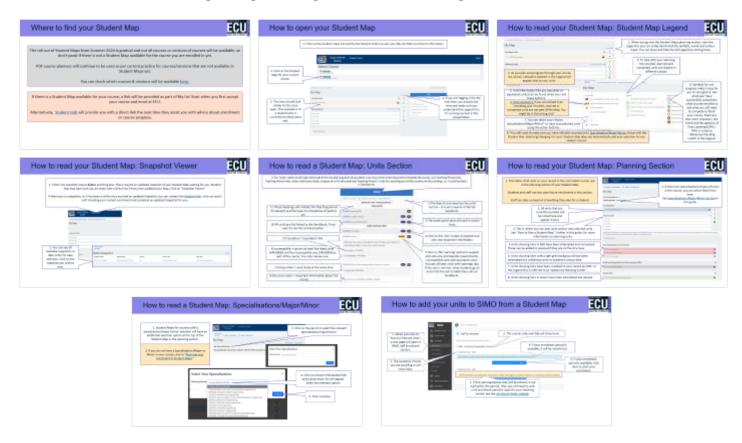

# Where to find your Student Map

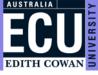

The roll out of Student Maps from Summer 2024 is gradual and not all courses or versions of courses will be available, so don't panic if there is not a Student Map available for the course you are enrolled in yet.

PDF course planners will continue to be used as per current practice for courses/versions that are not available in Student Maps yet.

You can check which courses & versions will be available <a href="here.">here.</a>

If there is a Student Map available for your course, a link will be provided as part of My Uni Start when you first accept your course and enrol at ECU.

Alternatively, <u>Student Hub</u> will provide you with a direct link the next time they assist you with advice about enrollment or course progress.

# How to open your Student Map

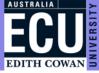

1. Click on the student maps link sent by the Student Hub or as per your My Uni Start enrolment information.

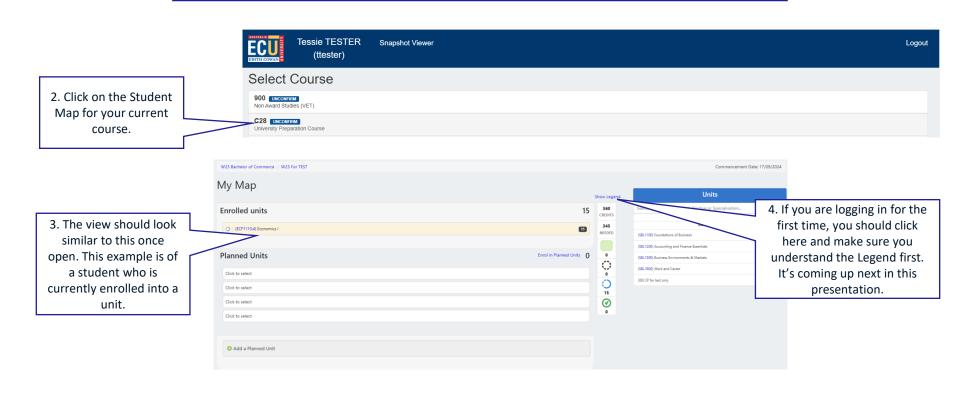

# How to open your Student Map: Changing maps

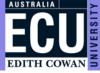

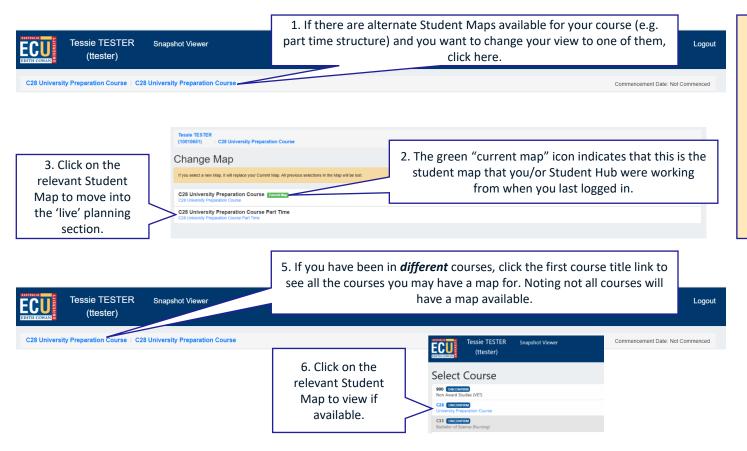

4. If you select a new Student Map, (e.g. part time), any changes you had made in the planning section of the current student map will be lost.

You *can* still access snapshots in the Snapshot Viewer that have been created and saved by Student Hub previously for any of the Student Maps available to you.

# How to read your Student Map: Student Map Legend

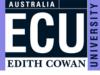

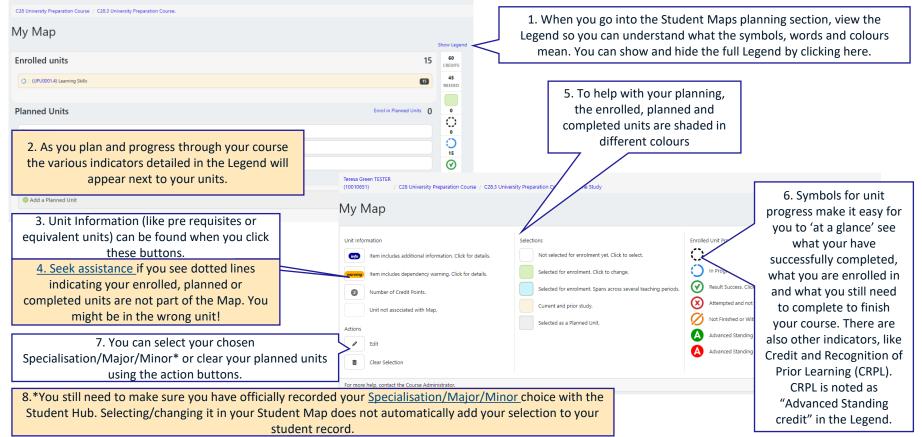

### How to read your Student Map: Student Map Legend

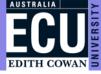

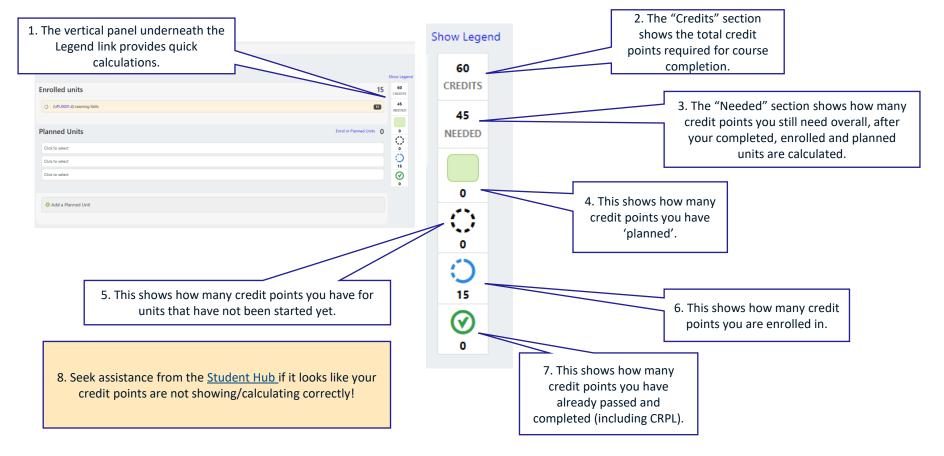

# How to read your Student Map: Snapshot Viewer

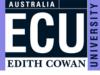

1. Check the snapshot viewer *before* anything else. There may be an updated snapshot of your Student Map waiting for you. Student Hub may have sent you an email with a direct link if they have updated your Map. Click on "Snapshot Viewer".

If there are no snapshots, or it has been a while since you had an updated Snapshot, you can contact the <u>Student Hub</u>, who can assist with checking your current enrolment and complete an updated Snapshot for you.

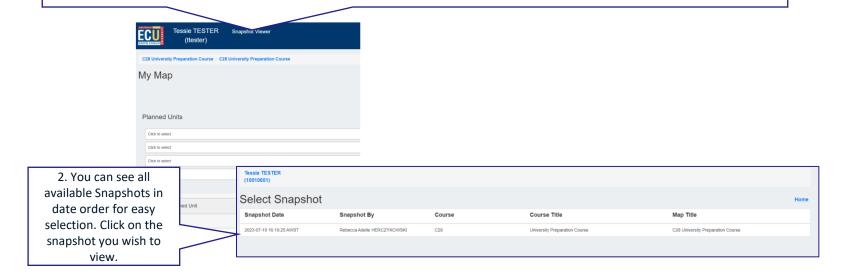

# How to read your Student Map: Snapshot Viewer

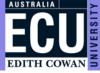

1. Your name, Student ID, course code and title, as well as details of when and who the Snapshot was prepared by will appear here.

- 2. Any units that have been planned for you by Student Hub and any notes specific to the units will appear in the planned units list.
- 3. You still need to go to SIMO to enrol into planned units. A link to SIMO can be found in the planning section of your Student Map.

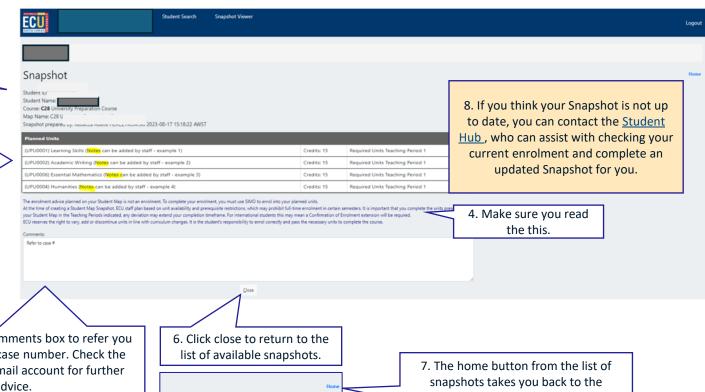

5. Student Hub will only use the comments box to refer you back to the corresponding email/case number. Check the email sent to your ECU student email account for further comments and advice.

Map Title

planning section of your Student Map.

## How to read a Student Map: Units Section

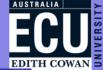

1.The "Units" panel on the right hand side of the live planning area shows either a list view of the units required to complete the course, or a Teaching Period view.

Teaching Period view, unless otherwise noted, is based on a full time load and Teaching Period 1 = the first teaching period the student will be studying. i.e. it could be Sem1,

2, Summer etc.

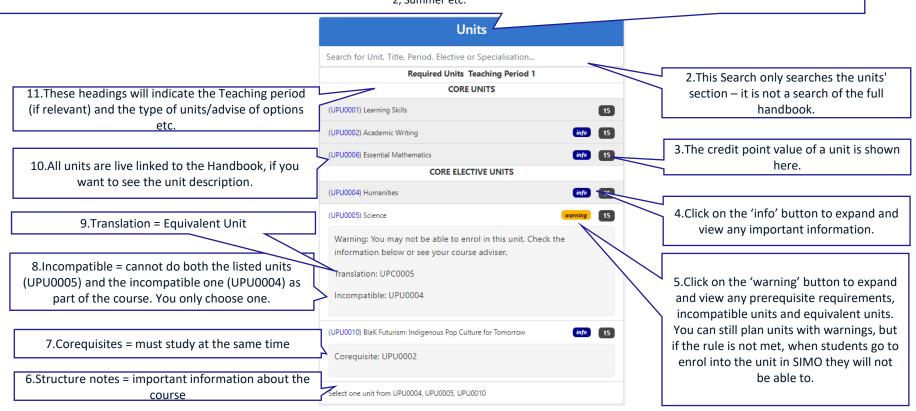

#### How to read your student map: Units Section

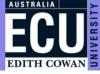

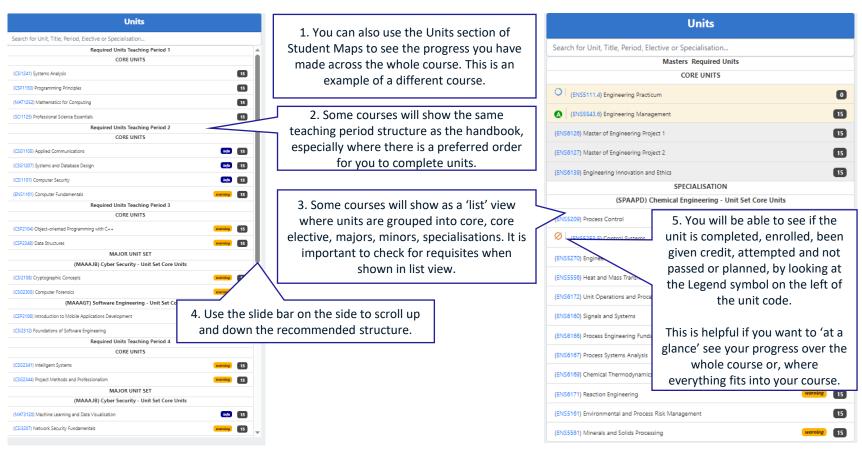

# How to read your Student Map: Planning Section

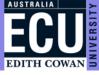

Tessie TESTER 1. The status of all units on your record in the nominated course, are in the planning section of your Student Map. 2. If there are specialisations/majors/minors 159 Master of Engineering / 159 - Master of Engineering in the course, you can select them from My Map Students and staff can also plan future enrolments in this section. here. My Specialisations 🧳 See Specialisations/Major/Minor section in Staff can take a snapshot of anything they plan for a student. SPECIALISATION: (SPAAPD) this guide. **Enrolled Units** 3. All units that are (ENSS111.4) Engineering Practicum currently enrolled will be noted here and Planned Units appear in blue. Click to select A Click to select 4. This is where you can plan units and/or view planned units. See "How to Plan a Student Map" further in this guide, for more It is the student's responsibility to enrol correctly and pass the necessary units to complete the course information on planning units. O Add a Planned Unit 5. Units showing here in RED have been attempted and not passed. Units Attempted and Not Passed These can be added to planned if they are on the structure. (ENSS240.6) Industrial Control 6. Units showing here with a light grey background have been (ENSS253.5) Control Systems attempted but withdrawn prior to academic census date. Credit and Recognition for Prior Learning (CRPL) 7. Units showing here have been credited to your record as CRPL. In (ENSSS43.6) Engineering Management the Legend this is referred to as "Advanced Standing Credit". Passed Units 8. Units showing here in Green have been attempted and passed. (ENS6161.2) Data Communication and Computer Networks

# How to read your Student Map: Planning Section

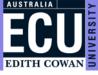

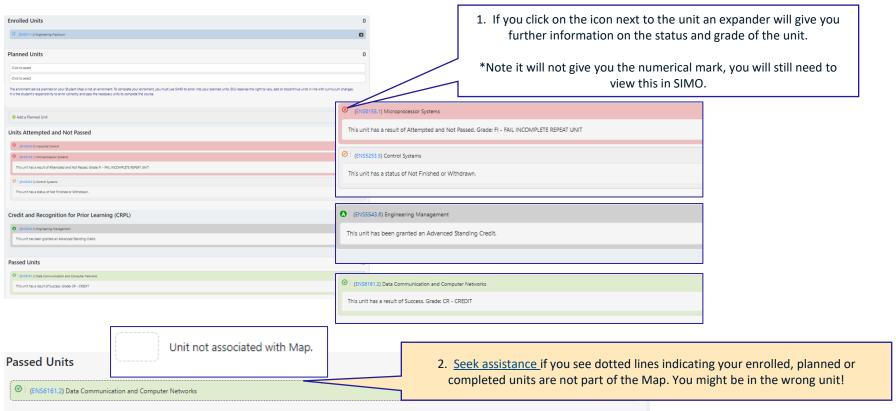

#### How to read a Student Map: Specialisations/Major/Minor

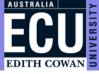

1. Student Maps for courses with a specialisation/major/minor selection will have an additional selection option at the top of the Student Map in the planning section.

2. If you do not have a Specialisation/Major or Minor in your course, skip to "Planning your enrolment in Student Maps."

SPECIALISATION

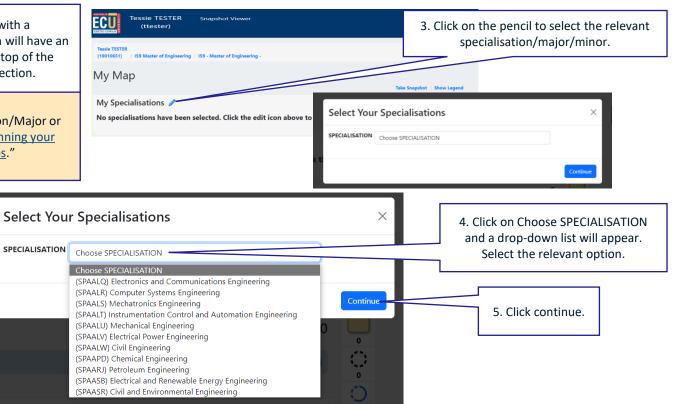

#### How to read a Student Map: Specialisations/Major/Minor

159 Master of Engineering / 159 - Master of Engineering

SPECIALISATION: (SPAALW) Civil Engineering

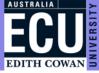

2. For some courses multiple options may appear, even though you only need to select one option.

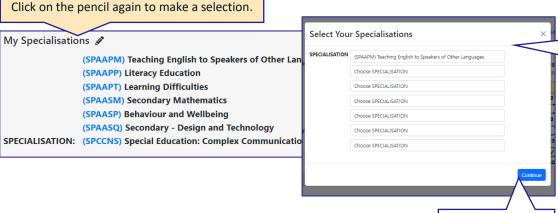

My Map

My Specialisations

1. The selected specialisation/major/minor will show here.

5. Click continue.

3. If you only need to select one specialisation/major/minor for your course, start at the bottom and change all drop downs to "choose SPECIALISATION". In the top box, select the specialization you need.

4. If your course requires multiple specialisation/major/minor selections, start at the bottom and change all drop downs to "choose SPECIALISATION". Then start at the top again and select a different specialisation/major/minor in each drop down as required.

#### How to read a Student Map: Specialisations/Major/Minor

Tessie TESTER

(10010651)

159 Master of Engineering Teaching Periods

159 Master of Engineering Teaching Periods

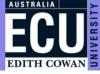

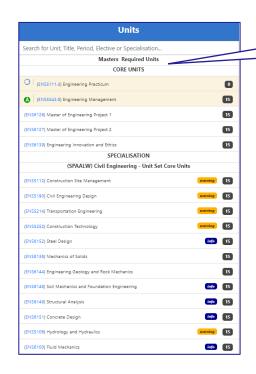

1. Once your specialisation/major/minor is selected, the units section should 'condense' to only show the structure of your course with the relevant specialisation/major/minors.

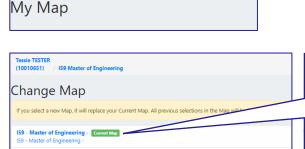

159 Master of Engineering / 159 - Master of Engineering

2. If after your specialisation selection, the Student Map does not alter, click the second title at the top of the page.

- This will take you back to Map selection.
   Choose the "Current Map".

   This should reset the Map to the new specialisation/major/minor.
- 4. You still need to make sure you have officially recorded your <a href="Specialisation/Major/Minor">Specialisation/Major/Minor</a> choice with the Student Hub. Selecting/changing it in your Student Map does not automatically add your selection to your student record.

5. You are now ready to start planning units for future enrolment.

## Planning your enrolment in student maps

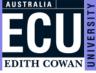

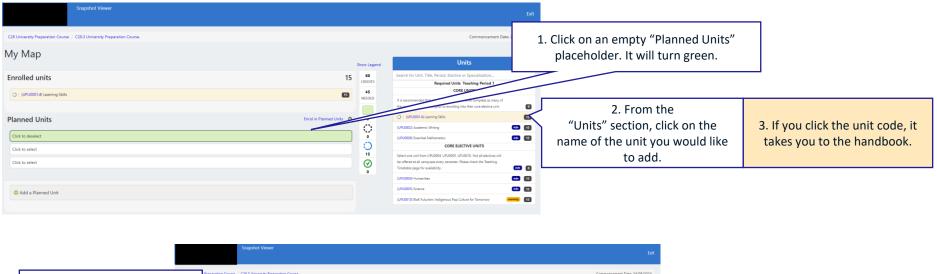

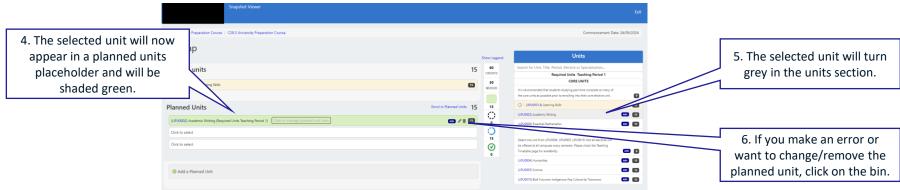

#### Planning your enrolment in student maps

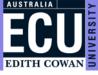

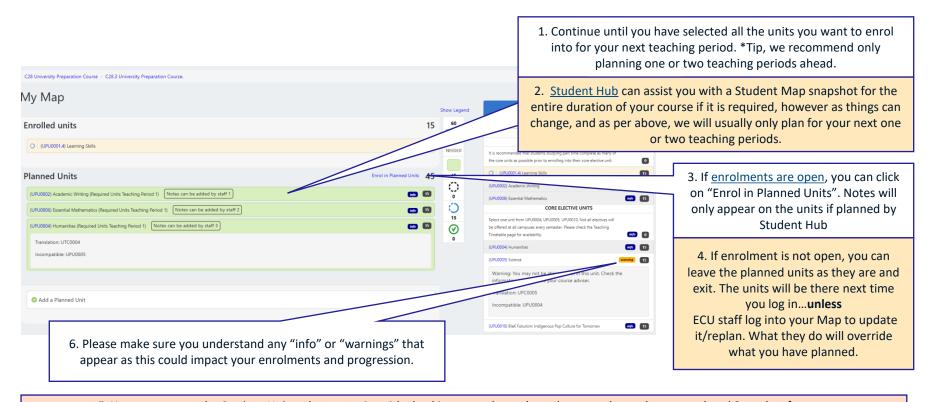

5. You can contact the Student Hub, who can assist with checking your planned enrolment and complete an updated Snapshot for you.

# How to add your units to SIMO from a Student Map

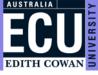

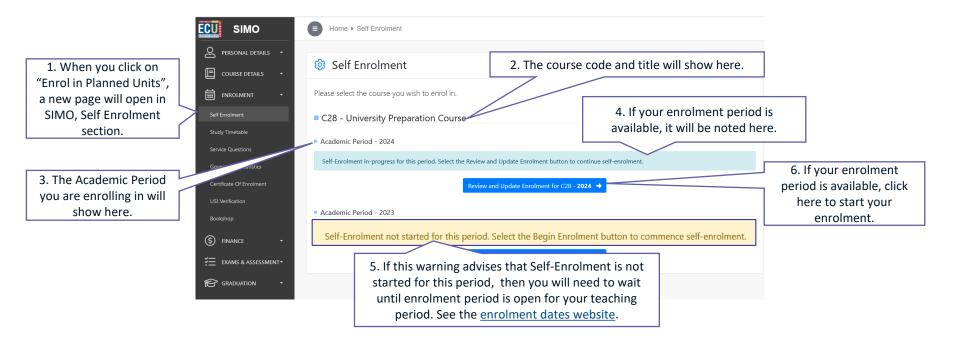

# How to add your units to SIMO from a Student Map

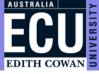

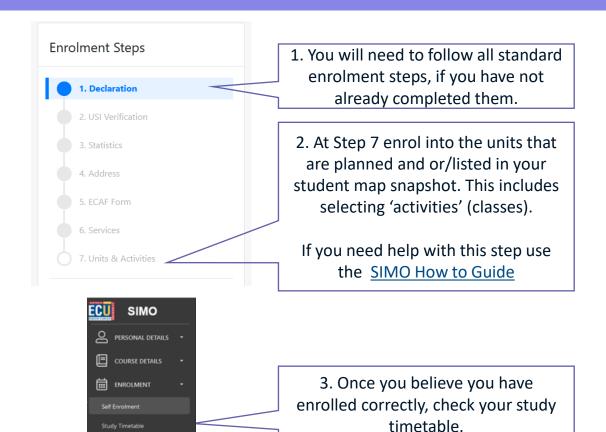

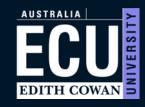

ECU.EDU.AU